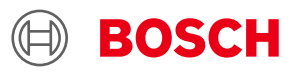

# **USB driver installation guide Desktop Development 2.0**

# **USB driver installation**

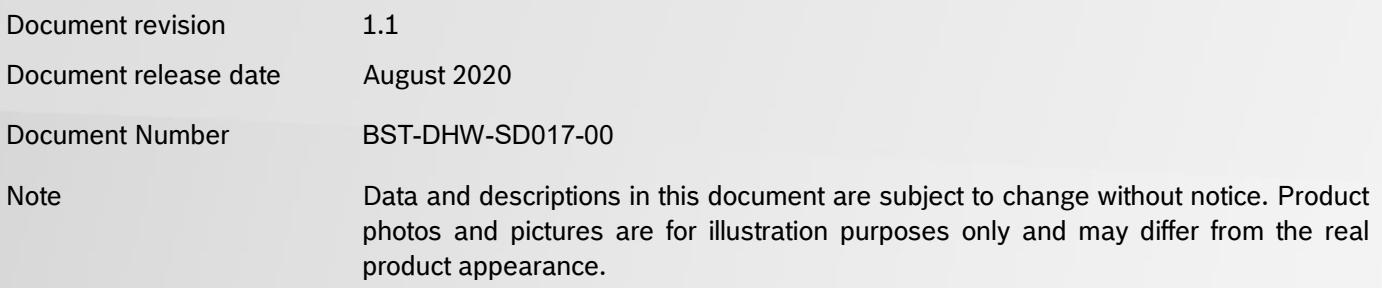

#### <span id="page-1-0"></span>**1. About this user manual**

This manual describes how to install USB driver for Development Desktop boards.

#### <span id="page-1-1"></span>**Who should read this manual**

This information is intended for users who want to install USB driver for Development Desktop boards.

### Table of Contents

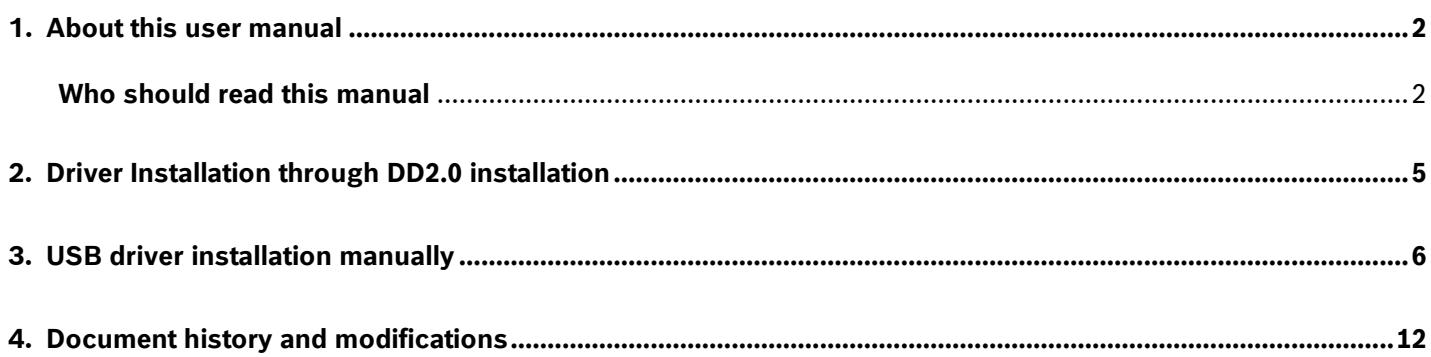

# List of figures

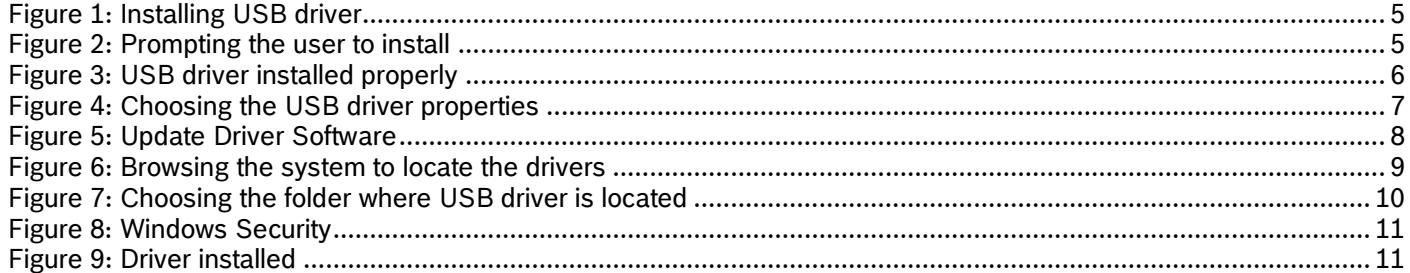

# List of tables

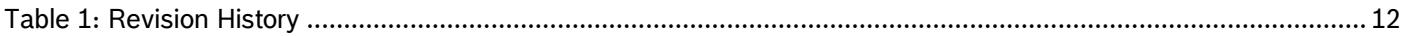

#### <span id="page-4-0"></span>**2. Driver Installation through DD2.0 installation**

The procedure describes how to install the USB driver through DD2.0 software installation.

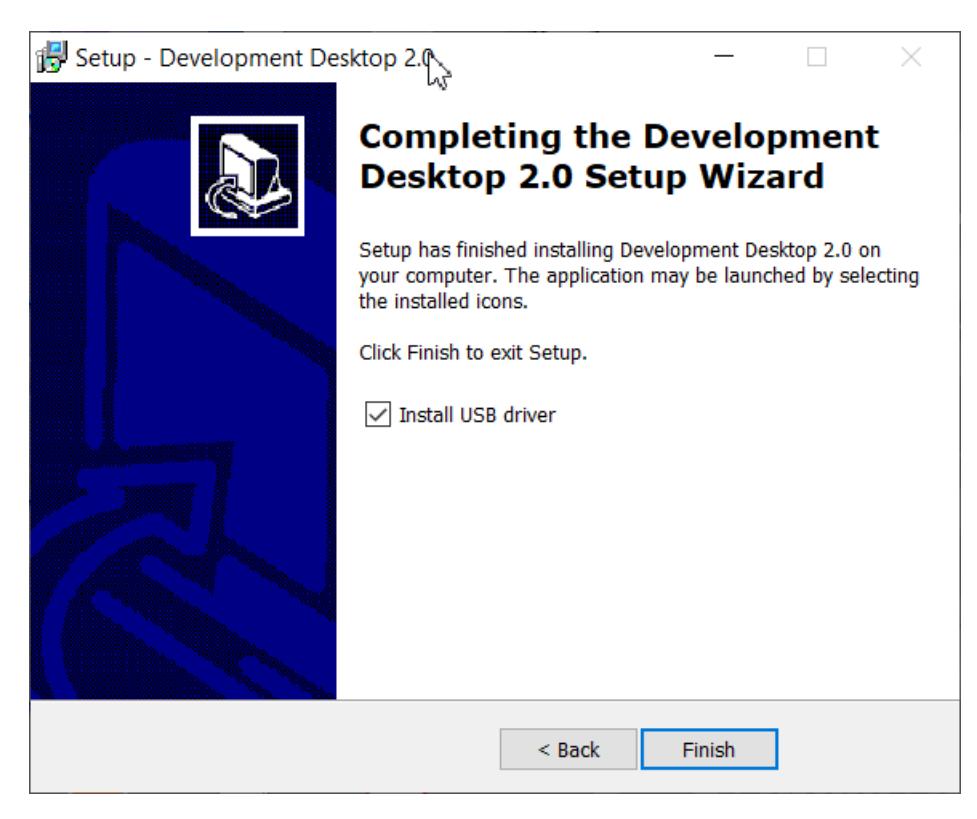

Figure 1: Installing USB driver

<span id="page-4-1"></span>The Install USB driver is checked, so that the USB driver gets installed automatically. If the driver is installed, then the user need not check this option while DD2.0 installation.

1) If the USB driver is getting installed for the first time, the following UI pops up. The user need to select the highlighted option as shown in the below image.

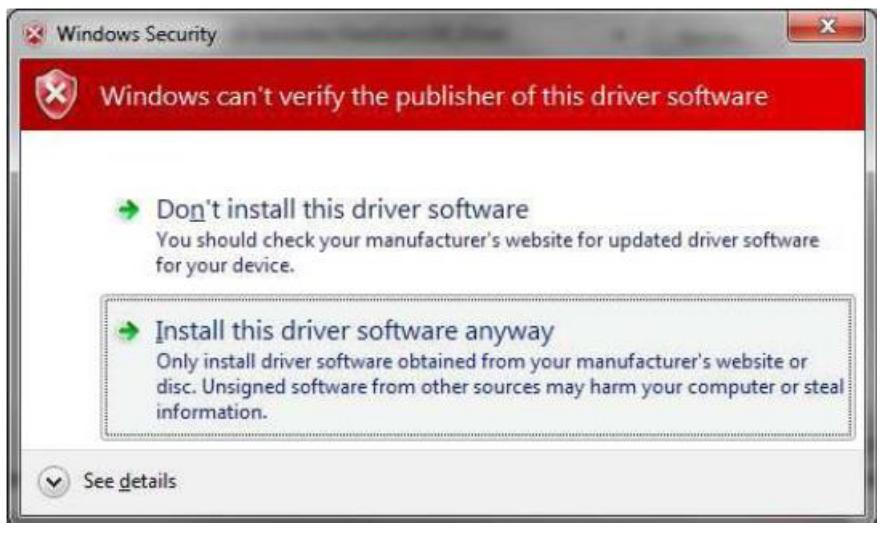

Figure 2: Prompting the user to install

<span id="page-4-2"></span>Once the USB driver is installed, then the below information appears.

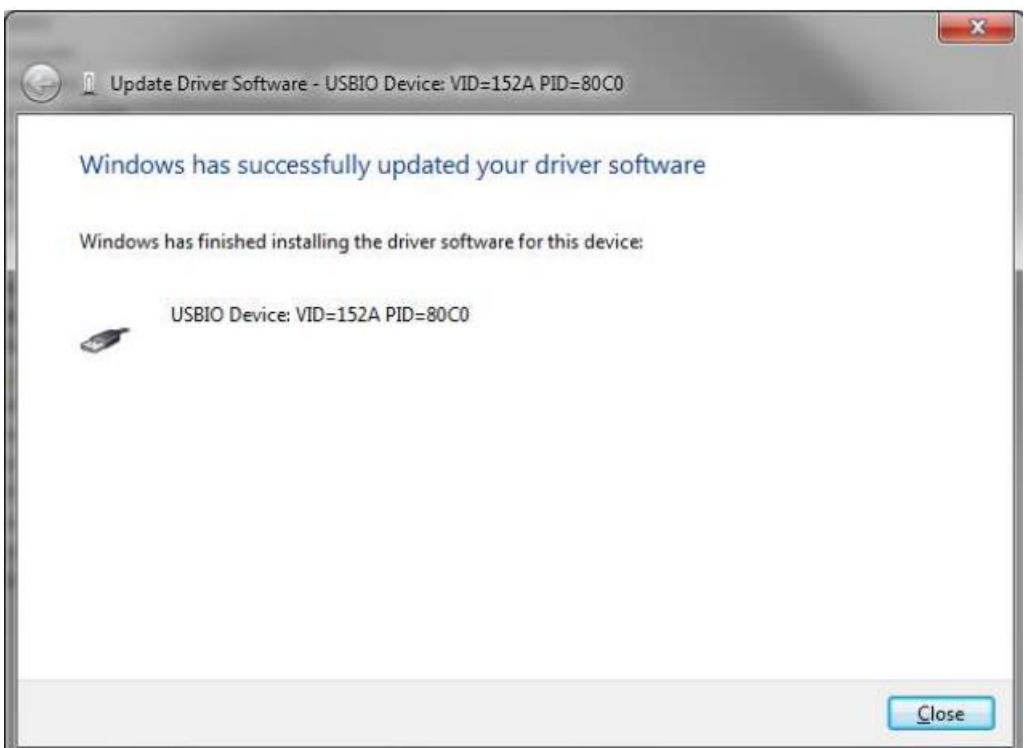

Figure 3: USB driver installed properly

<span id="page-5-1"></span>Click on "Close" and now you are ready to run the DD2.0 application.

#### <span id="page-5-0"></span>**3. USB driver installation manually**

Follow the below given steps to install USB driver for Development Desktop 2.0 Development Boards in

1. Open Run dialog and type "*mmc devmgmt.msc"* to open the *Device Manager*

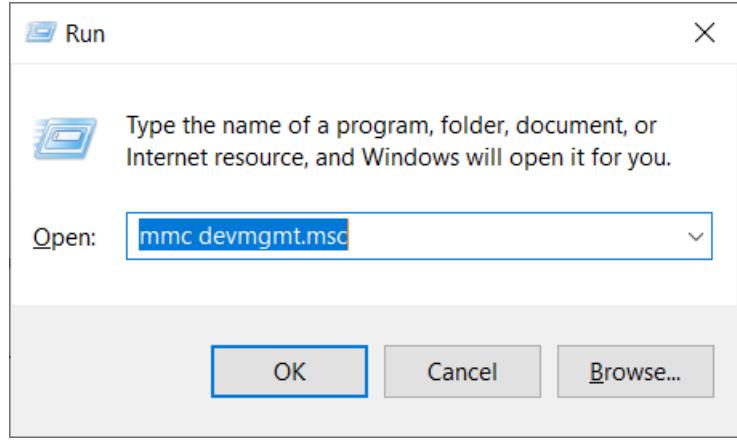

2. In the *Device Manager* window, you will find "*BST Development Board"*, under *other devices*. On double clicking it, a "*BST Development Board properties*" window gets popped up where we can find the device status

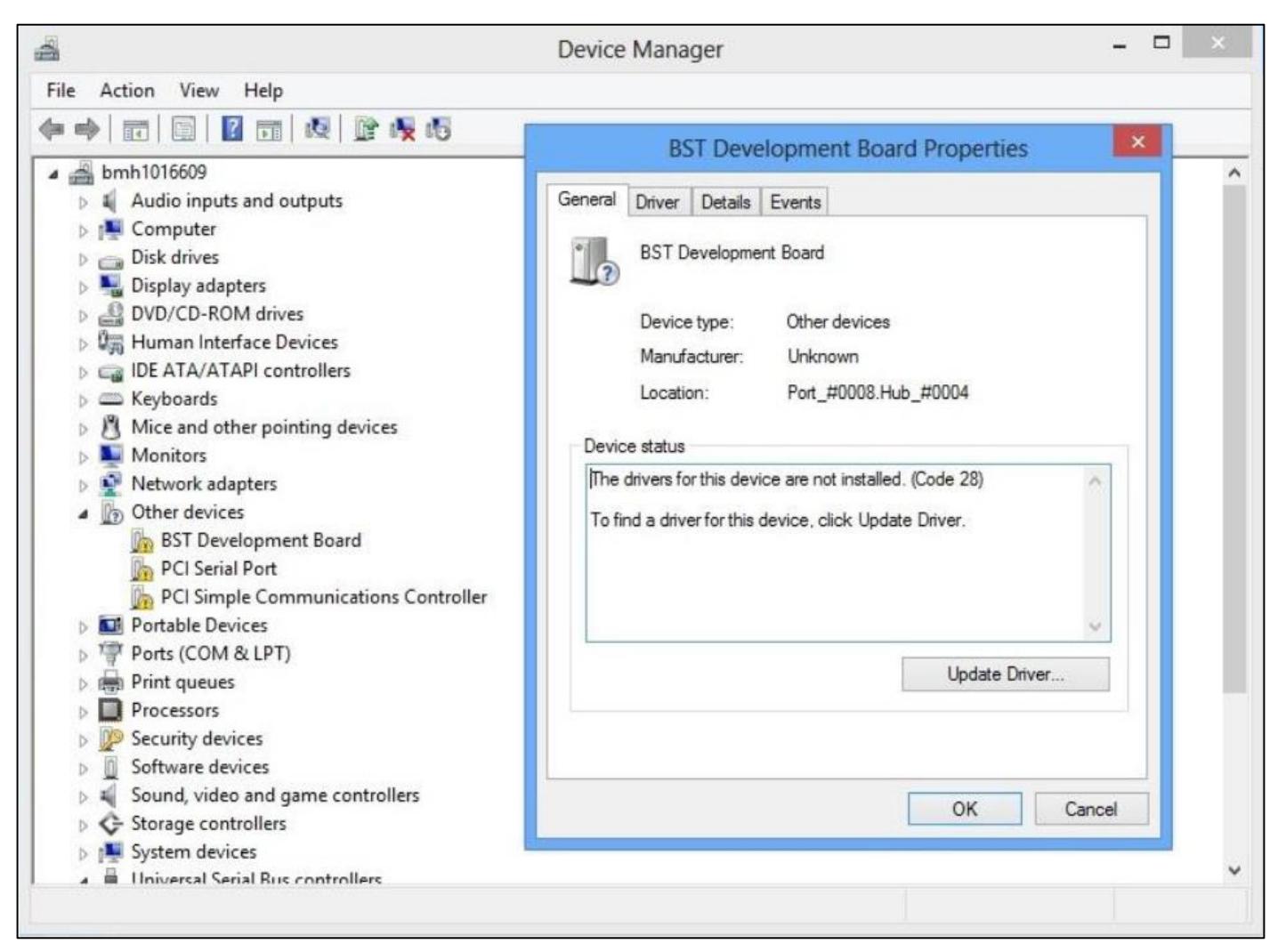

Figure 4: Choosing the USB driver properties

<span id="page-6-0"></span>3. Right click and select "Update Driver Software".

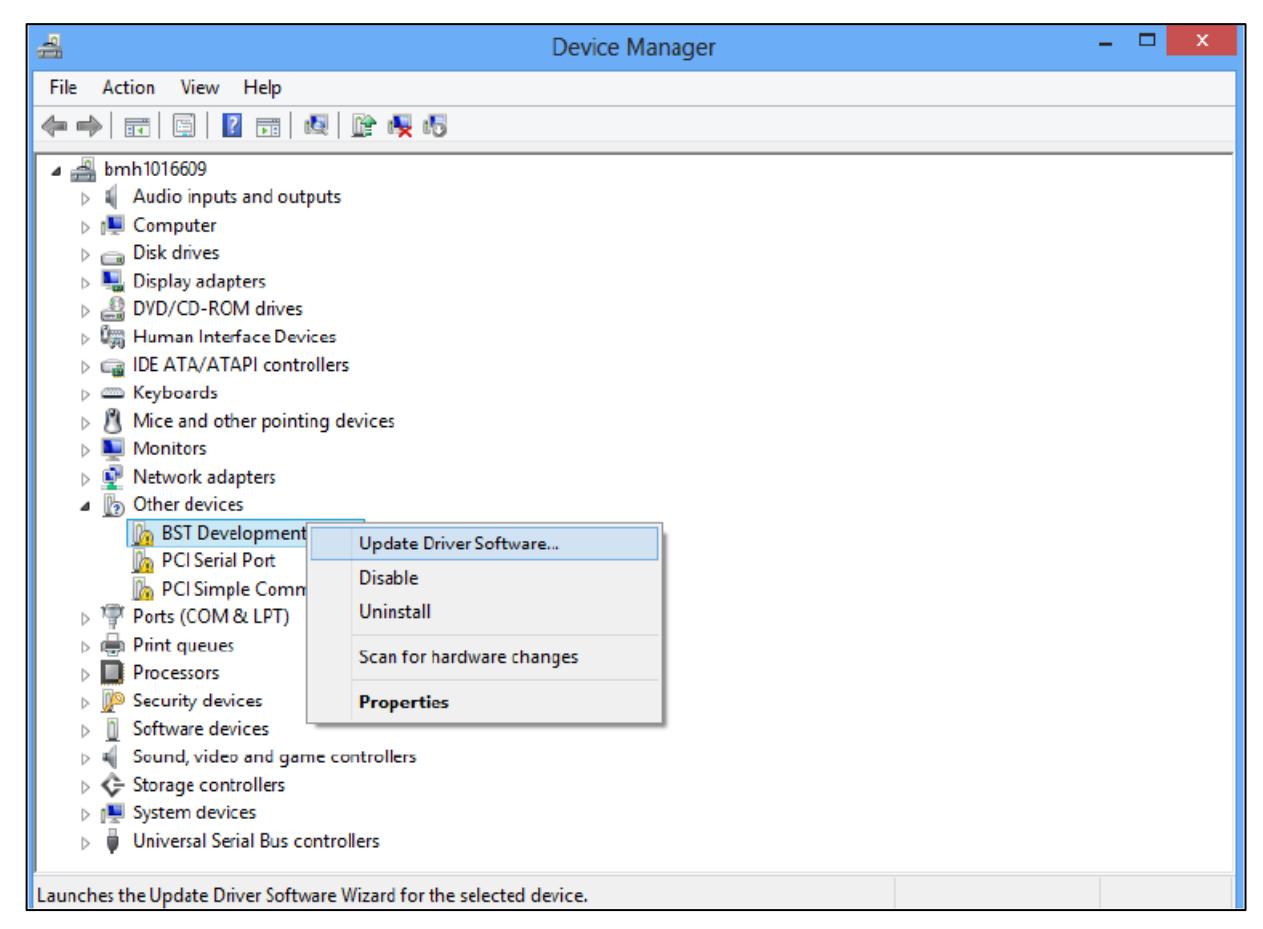

Figure 5: Update Driver Software

<span id="page-7-0"></span>4. Now you will be prompted "*How do you want to search for driver software?"* Select "*Browse my computer for driver software"* to locate and install driver software manually.

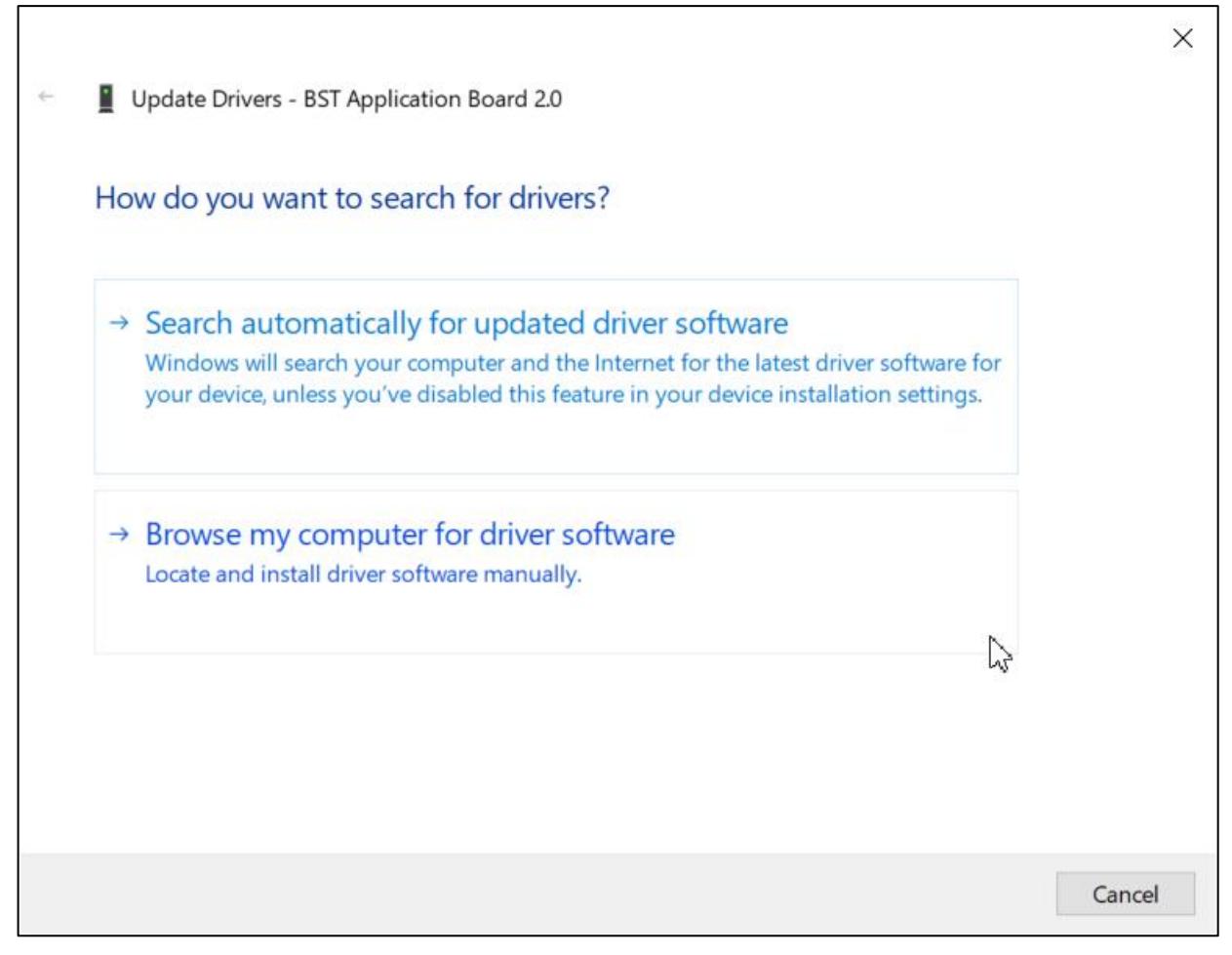

Figure 6: Browsing the system to locate the drivers

<span id="page-8-0"></span>5. Now browse for the "*USB Driver*" folder in your Development Desktop 2.0 installation directory and press "*Next*

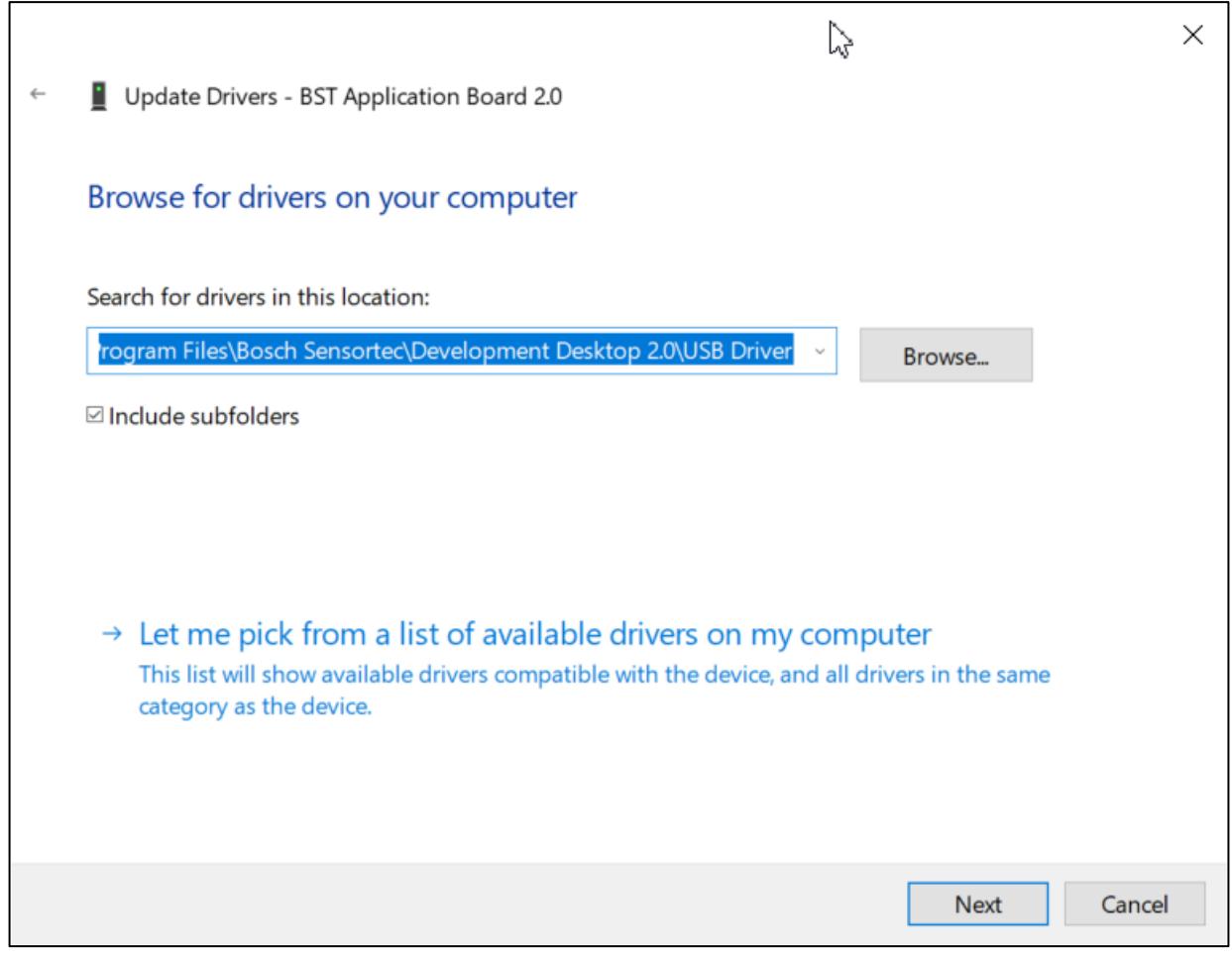

Figure 7: Choosing the folder where USB driver is located

<span id="page-9-0"></span>6. You will be getting a security warning asking for "*Would you like to install this device software?*" Click on "*Install"* to continue with the install.

| Ŧ<br><b>Windows Security</b>                                                                                                    | ×                        |
|----------------------------------------------------------------------------------------------------|--------------------------|
| Would you like to install this device software?<br>Name: Bosch Sensor Tech<br>Publisher: Bosch Sensortec GmbH                    |                          |
| Always trust software from "Bosch Sensortec<br>GmbH".                                                                            | Don't Install<br>Install |
| You should only install driver software from publishers you trust. How can I decide which<br>device software is safe to install? |                          |

Figure 8: Windows Security

<span id="page-10-0"></span>7. Once the driver is updated, the below message gets displayed and the user is ready to run DD2.0 application.

<span id="page-10-1"></span>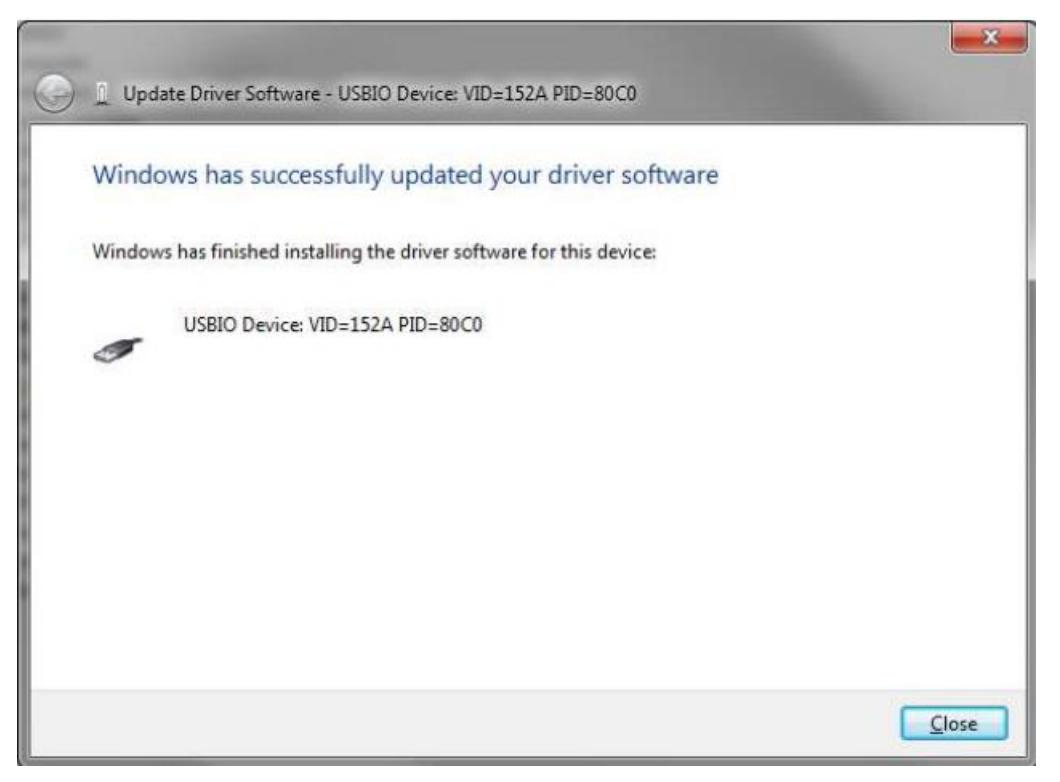

Figure 9: Driver installed

## <span id="page-11-0"></span>**4. Document history and modifications**

<span id="page-11-1"></span>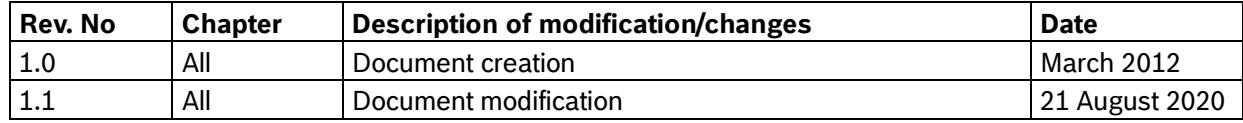

Table 1: Revision History

**Bosch Sensortec GmbH** Gerhard-Kindler-Straße 9 72770 Reutlingen / Germany

contact@bosch-sensortec.com www.bosch-sensortec.com

Modifications reserved Preliminary - specifications subject to change without notice Document number: BST-DHW-SD017-00